## ECYEH Data QUICK GUIDE: **Reset My Password**

If you cannot remember your password, click the **Forgot Password?** link in the bottom corner of the login window.

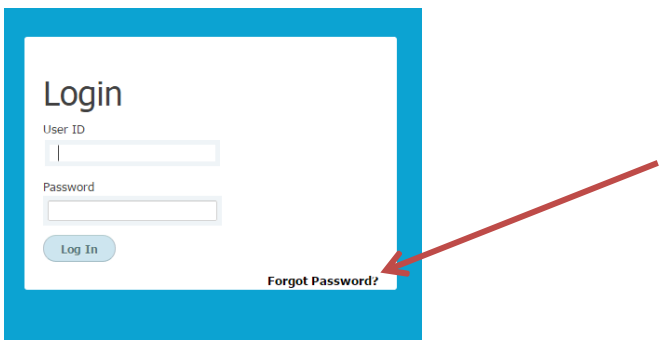

A Retrieve Password window will appear. Enter your last name and your full email address. Click **Send my password**. You will notice that a message appears below the button indicating that an email has been sent after clicking the **Send my password** button.

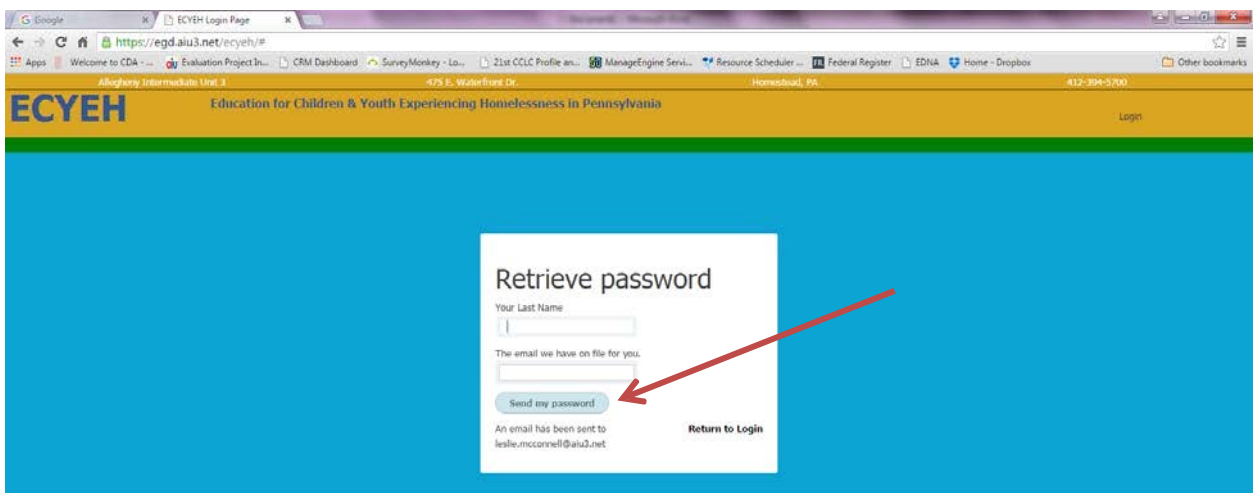

You will receive an email containing a temporary password.

Go back to the ECYEH system login screen to enter your email and the temporary password. You will proceed to a user update screen where you will change your password. Remember, passwords:

- Cannot be the same as the old password
- Must contain one of these special characters:  $@ + \setminus / ! # $ ? : &$
- Must contain at least one upper case letter
- Must be 8 to 20 characters long

ECYEH Quick Guide: Updating a Child or Youth Record

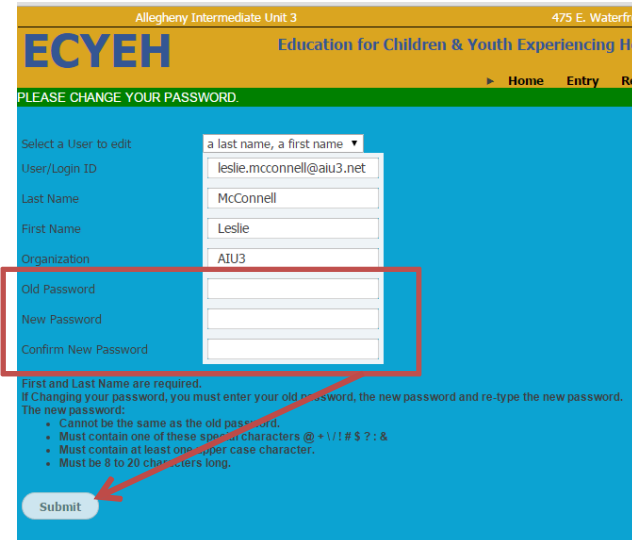